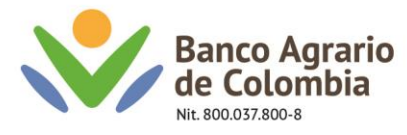

## **ASOCIACIÓN A CUENTAS MAESTRAS MEDIANTE ARCHIVO PLANO Banca Virtual Empresas**

Agradecemos seguir el siguiente paso para la asociación de cuentas maestra mediante archivo plano, tener en cuenta que este proceso se realiza una vez la cuentas de los terceros o beneficiarios a transferir estén previamente inscritas.

- 1. Descargar el documento "Macro plano Inscripción de beneficiarios" y guardar el documento en una carpeta nombrada Banco Agrario.
- 2. Abrir el documento y habilitar contenido

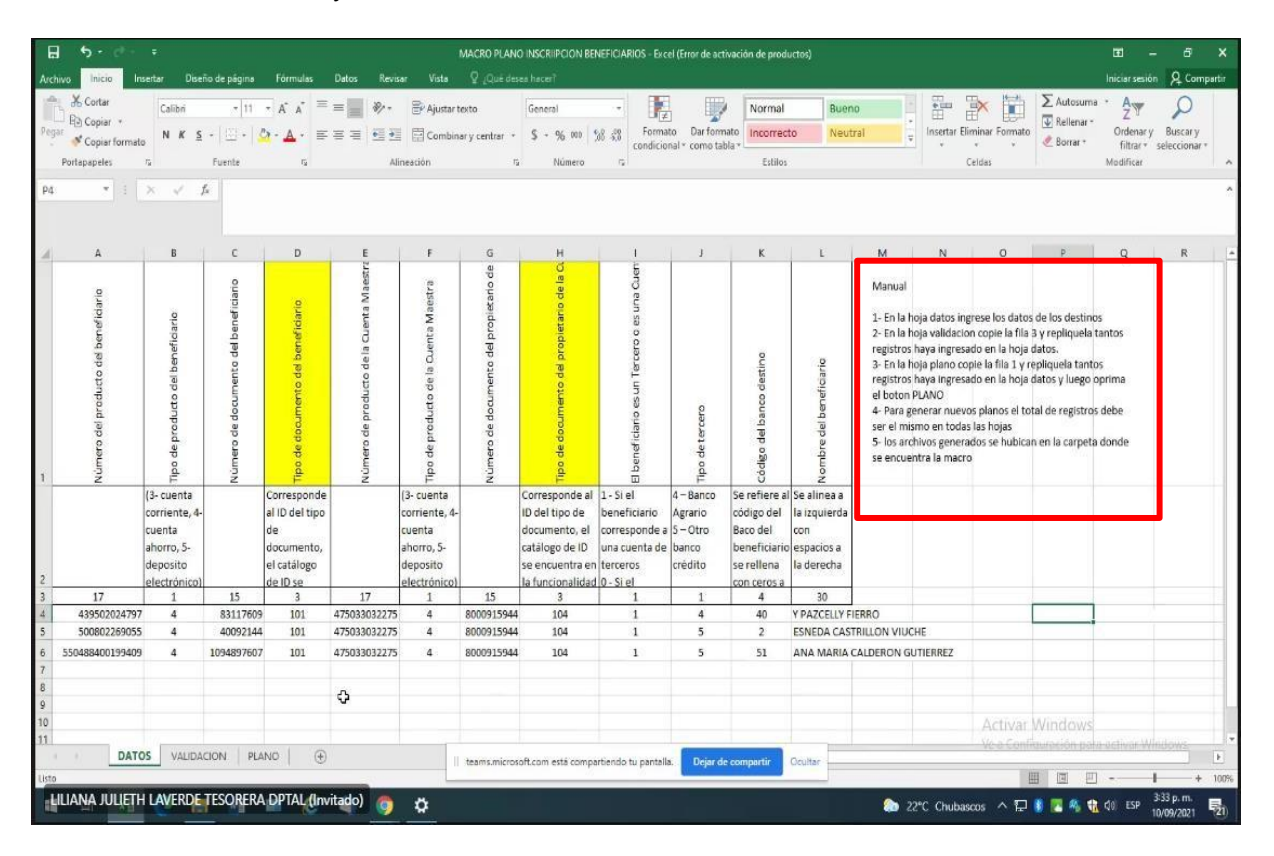

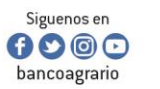

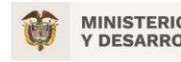

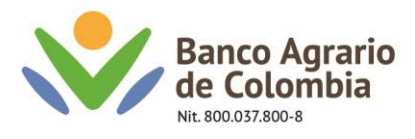

3. Diligenciar la información requerida para Macro plano Inscripción de beneficiarios, en la "Hoja datos", de acuerdo con la siguiente estructura:

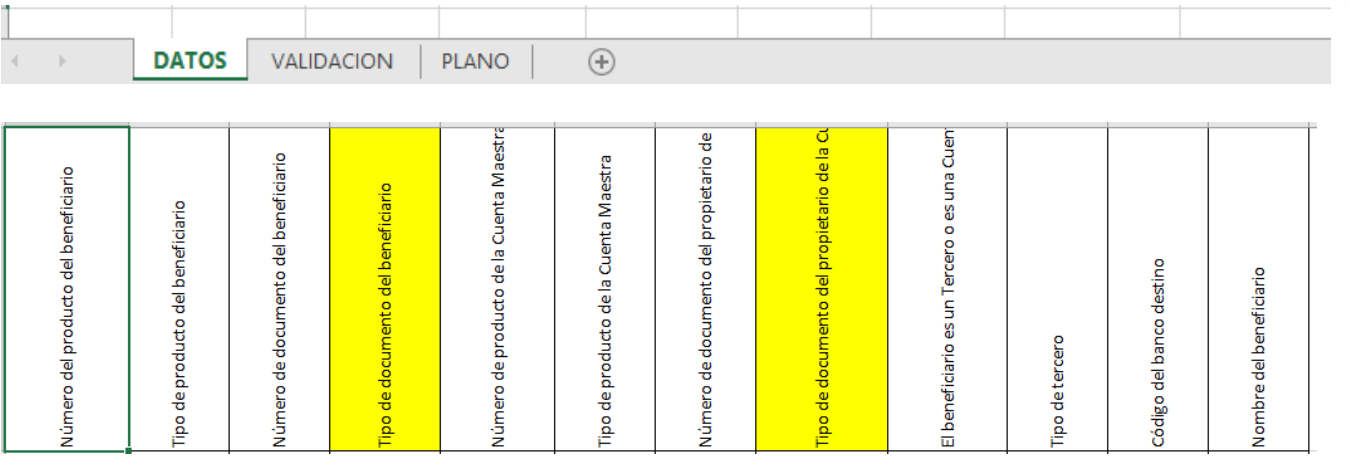

Línea Contacto Banco Agrario 01 8000 91 5000 · Bogotá: (601) 594 8500 Dirección General Bogotá: carrera 8 No. 15 - 43 - Bogotá D.C., Colombia<br>Código Postal 110321 • PBX: (601) 382 1400 servicio.cliente@bancoagrario.gov.co · www.bancoagrario.gov.co

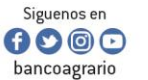

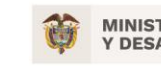

**MINISTERIO DE AGRICULTURA<br>Y DESARROLLO RURAL** 

CO-FT-007 V8

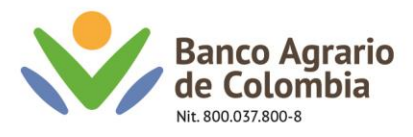

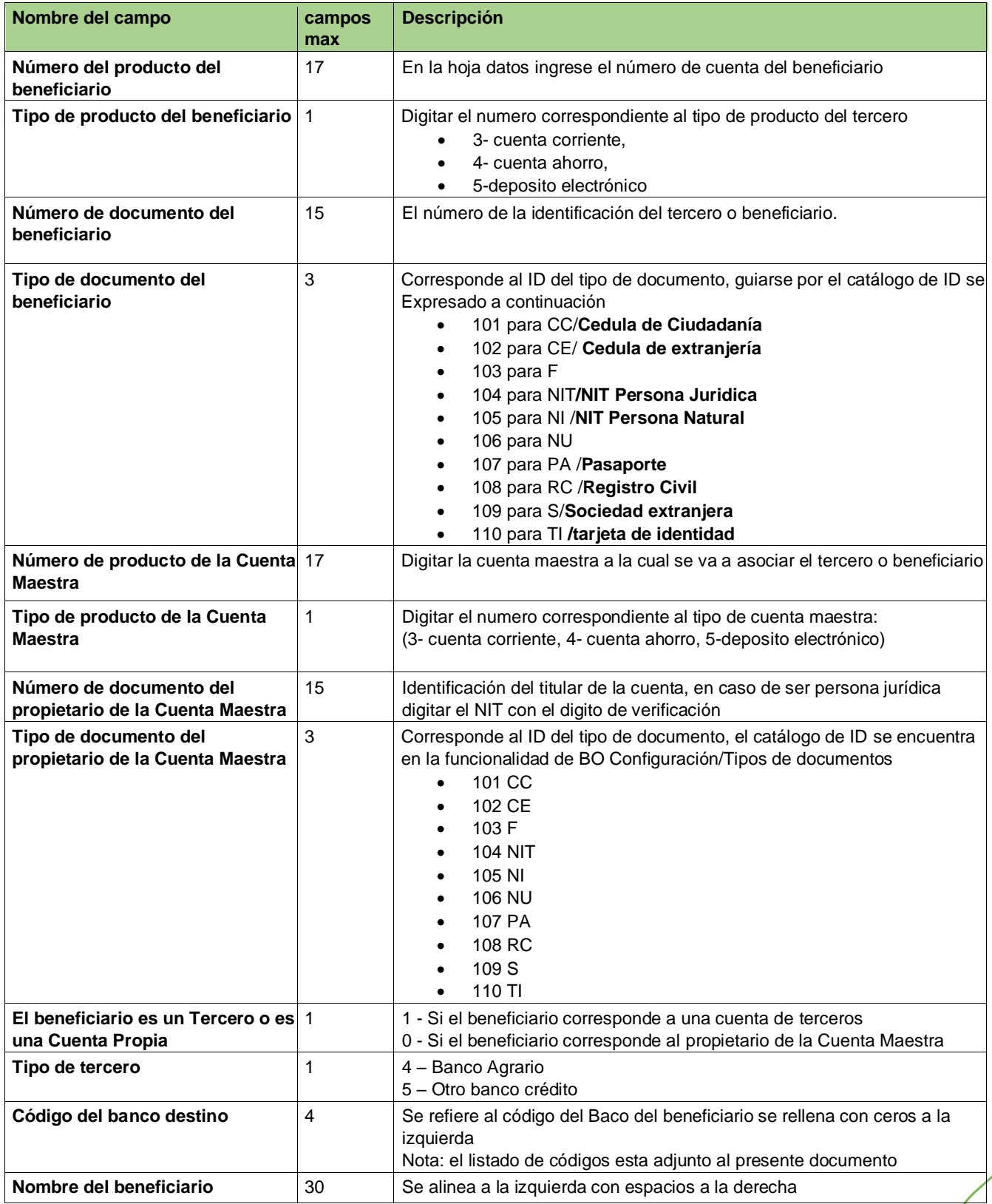

Línea Contacto Banco Agrario 01 8000 91 5000 • Bogotá: (601) 594 8500<br>Dirección General Bogotá: carrera 8 No. 15 - 43 - Bogotá D.C., Colombia<br>Código Postal 110321 • PBX: (601) 382 1400<br>servicio.cliente@bancoagrario.gov.co

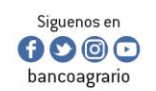

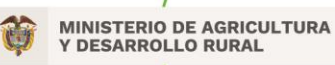

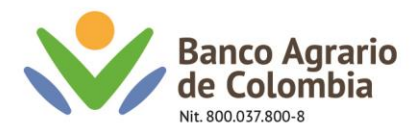

Nota: tener en cuenta el siguiente listado, el cual corresponde a los códigos bancarios expedidos por el banco de la república. Estos deben registrarse en el campo de **Código del banco destino.**

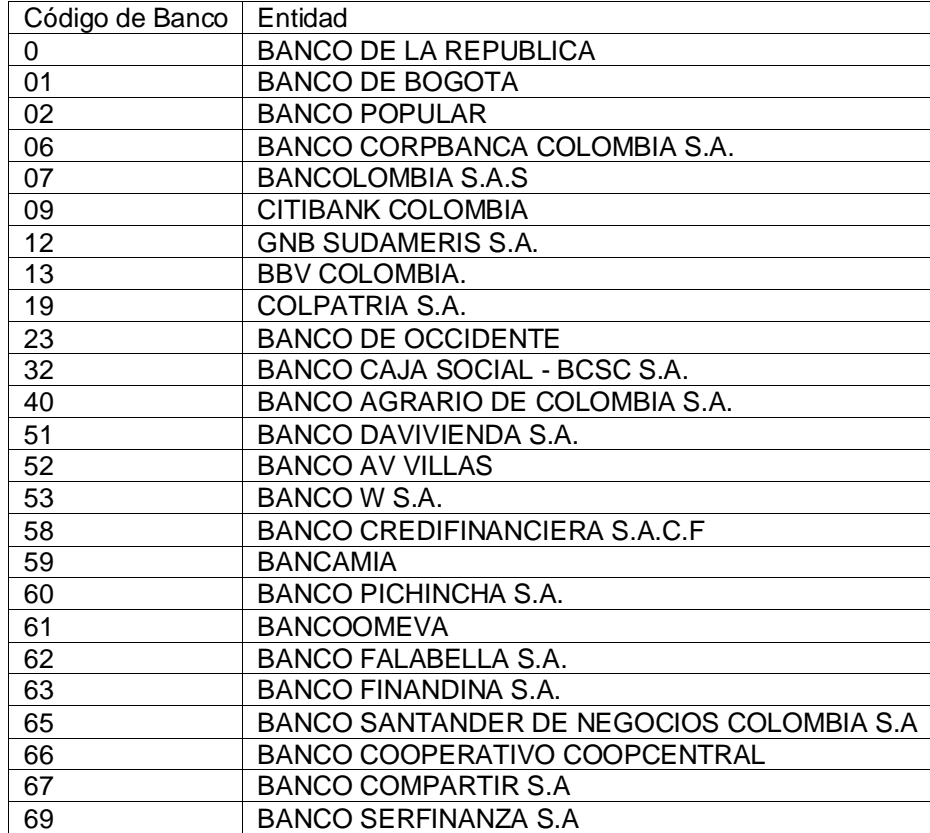

4. Una vez digitados los datos correspondientes de los terceros, estos se verán reflejados en la pestaña validación. Esta pestaña es de únicamente visualización, por tal motivo no requiere ninguna modificación.

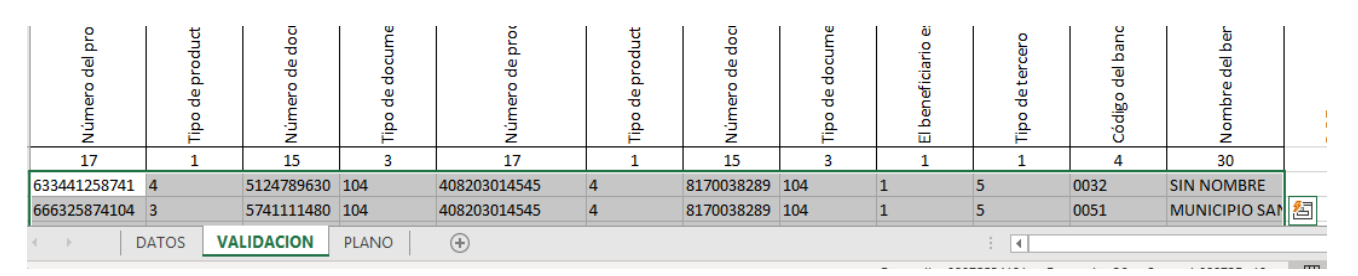

Línea Contacto Banco Agrario 01 8000 91 5000 · Bogotá: (601) 594 8500 Dirección General Bogotá: carrera 8 No. 15 - 43 - Bogotá D.C., Colombia Código Postal 110321 · PBX: (601) 382 1400 servicio.cliente@bancoagrario.gov.co · www.bancoagrario.gov.co

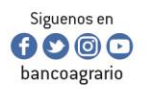

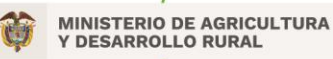

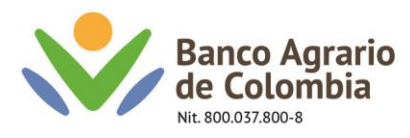

5. Por consiguiente, se ingresa a la hoja plano y se da clic en el botón PLANO

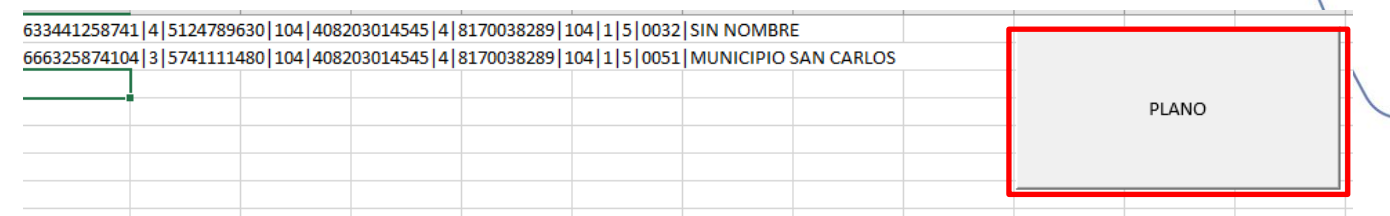

6. Se debe dirigir a la carpeta donde se generó el archivo con formato "Trans.txt", seleccionar y dar clic en "Abrir".

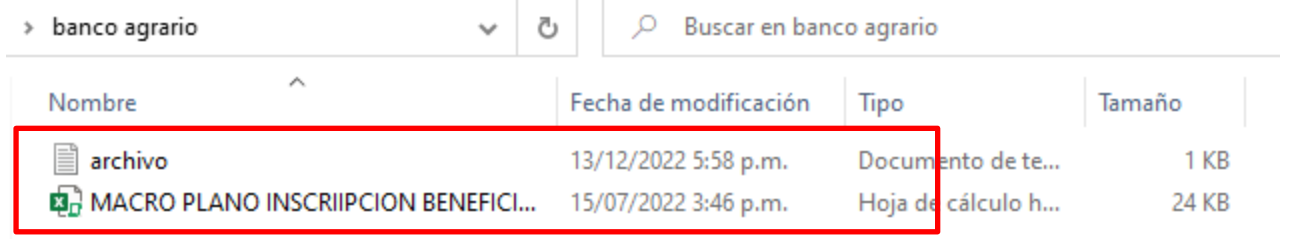

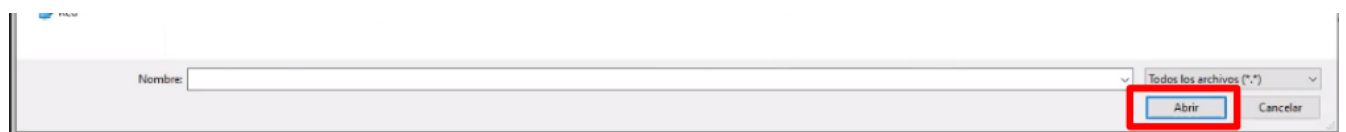

7. Ingresar al usuario administrador por la ruta Menú / transferencias / Asociación de cuentas maestras.

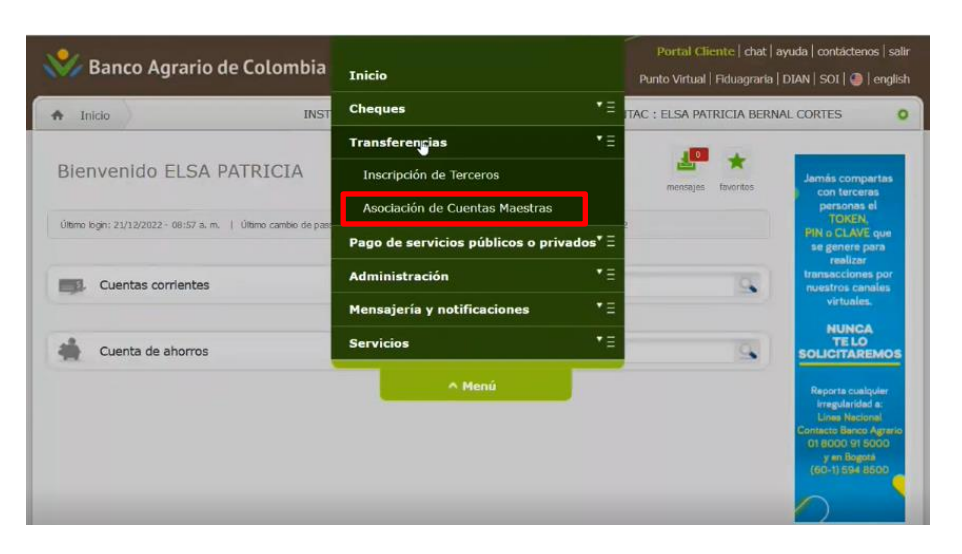

Línea Contacto Banco Agrario 01 8000 91 5000 · Bogotá: (601) 594 8500 Dirección General Bogotá: carrera 8 No. 15 - 43 - Bogotá D.C., Colombia Código Postal 110321 · PBX: (601) 382 1400 servicio.cliente@bancoagrario.gov.co · www.bancoagrario.gov.co

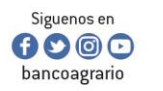

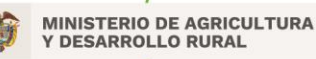

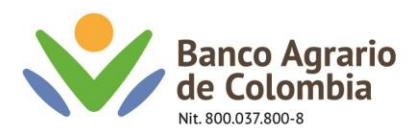

8. Seleccionar la opción "archivo" y siguiente

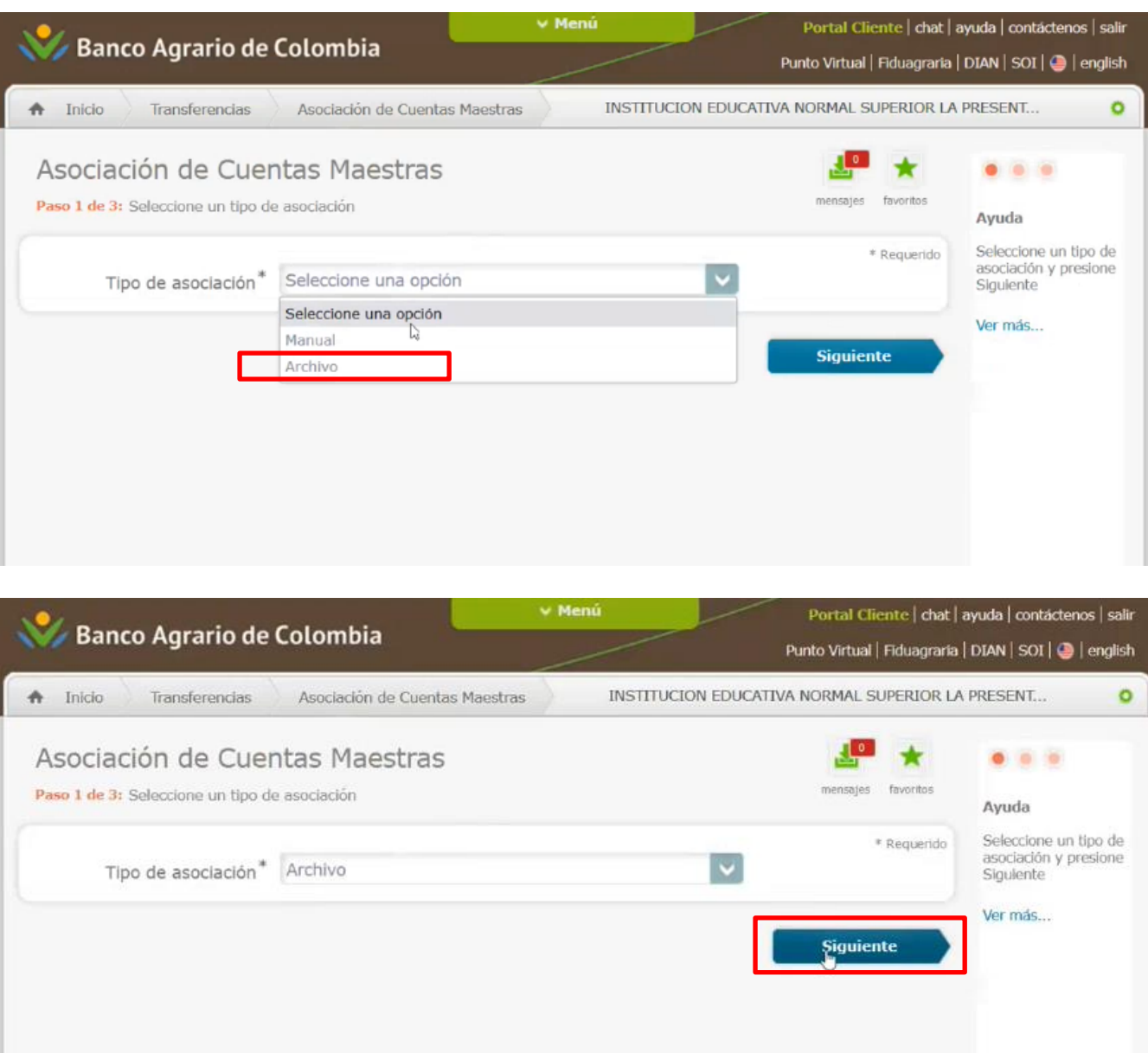

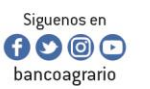

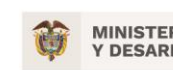

**MINISTERIO DE AGRICULTURA<br>Y DESARROLLO RURAL** 

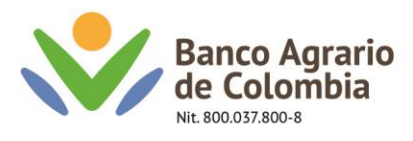

9. Dar clic en examinar, una vez seleccionado el archivo, dar click en "Subir" y esperar que la pagina cargue.

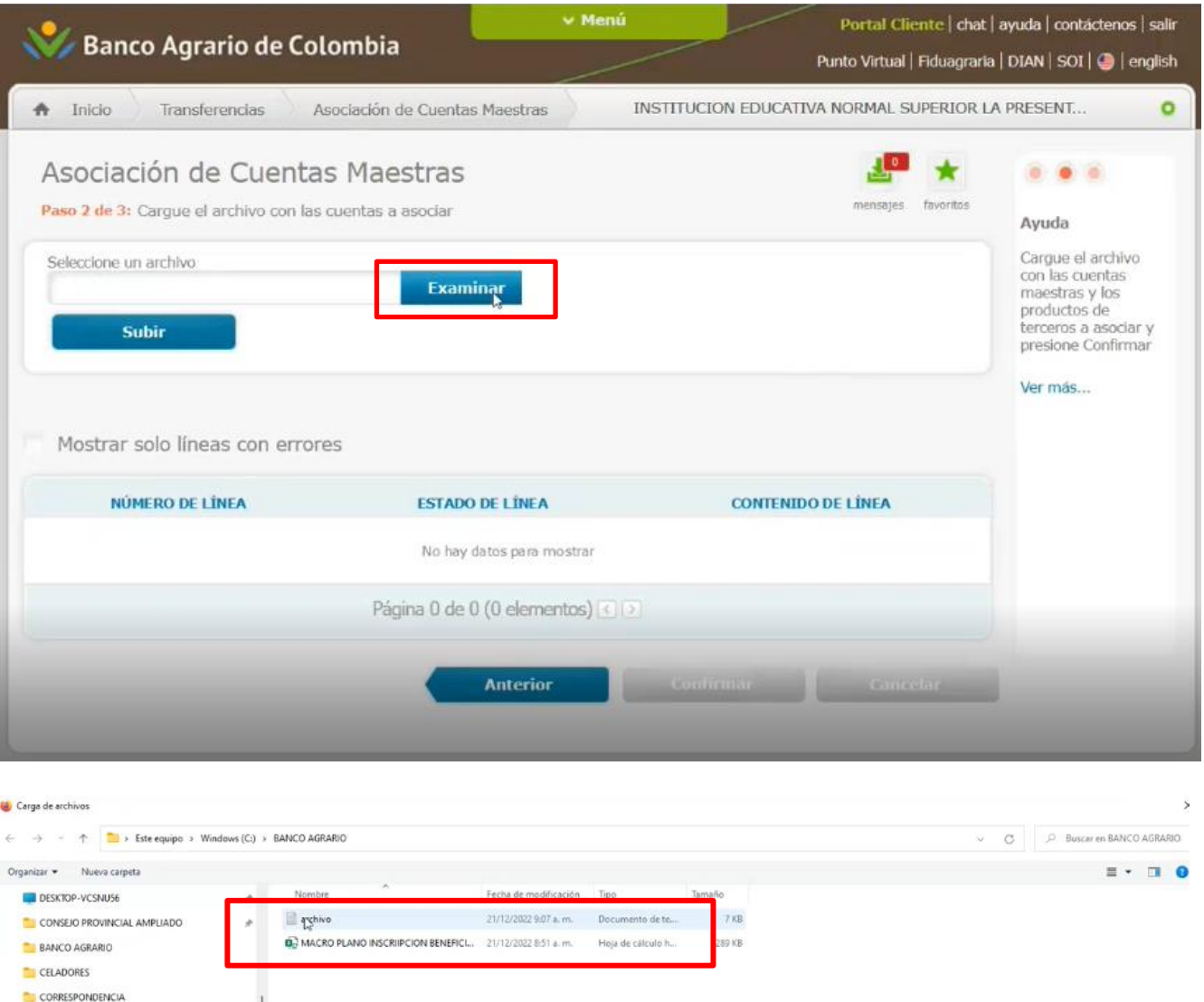

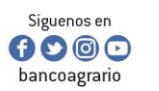

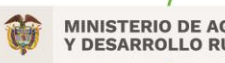

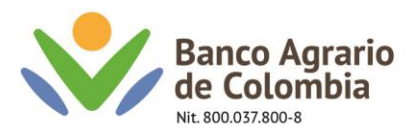

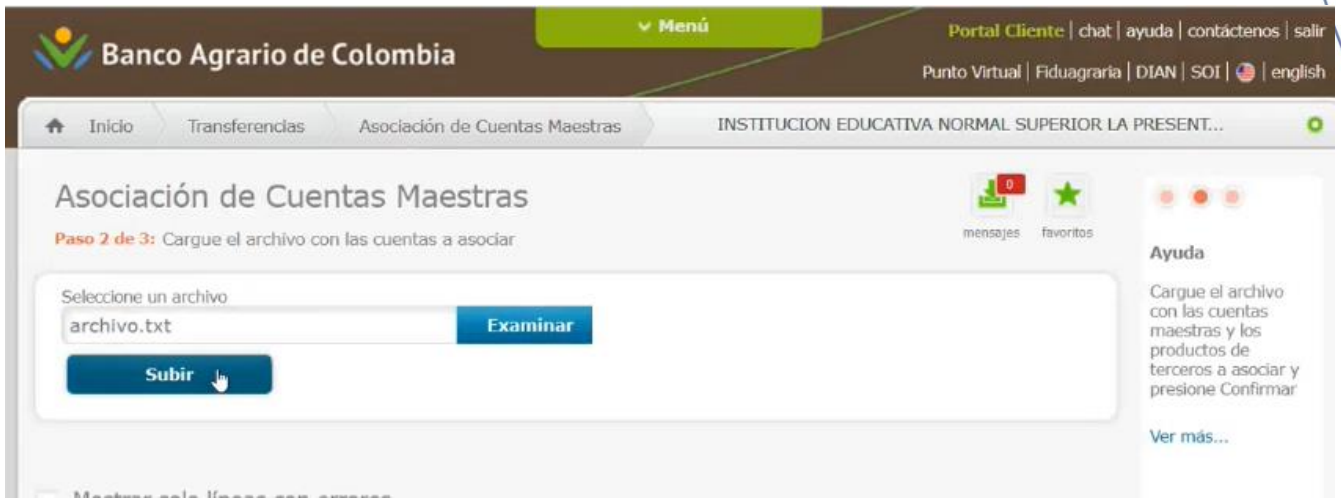

10. Verificar que el proceso se encuentre en estado correcto y dar clic en confirmar

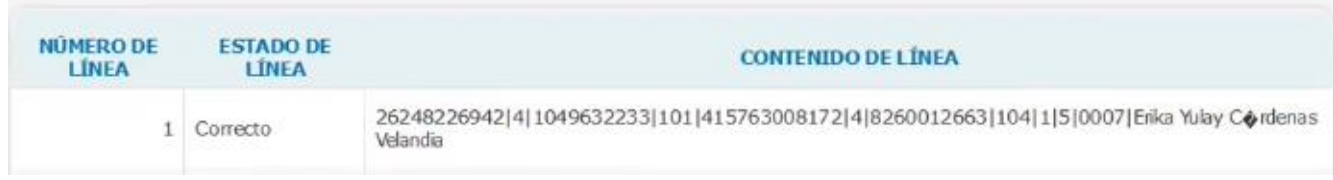

Tener en cuenta que en el proceso surgen errores como, por ejemplo: Si la cuenta destino se encuentra asociada.

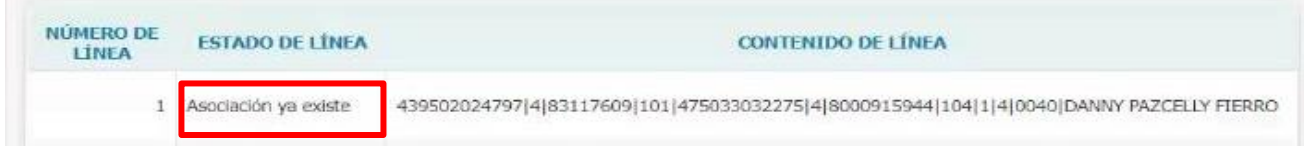

11. Si el documento no tiene errores se habilita el botón siguiente. Dar Click en "confirmar".

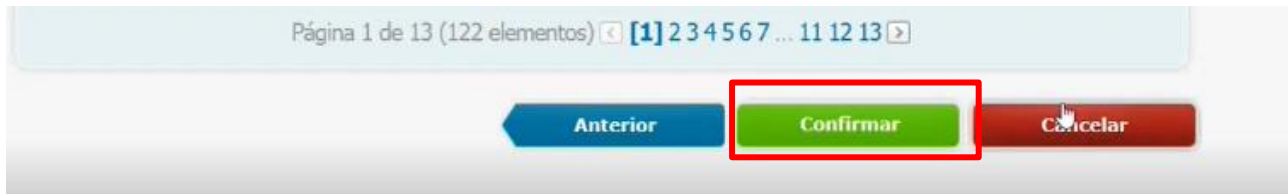

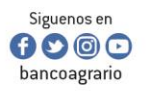

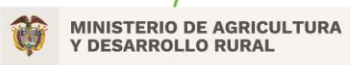

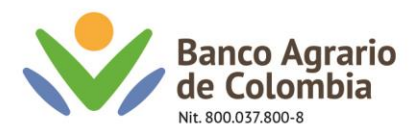

## 12. Si el documento no tiene errores, la asociación será exitosa y mostrará el siguiente mensaje

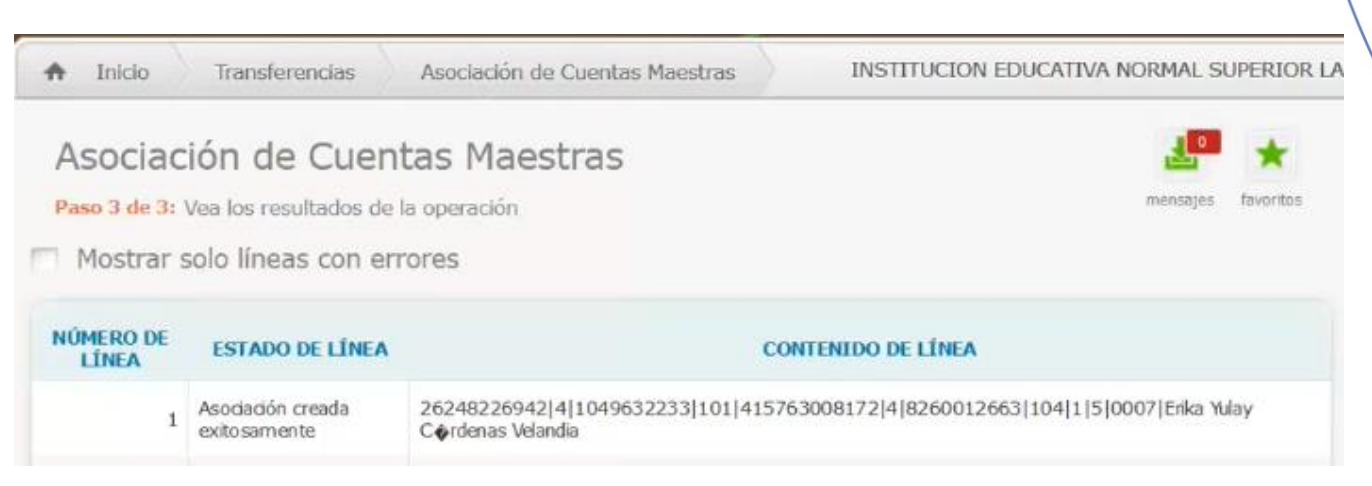

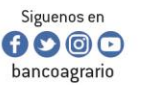

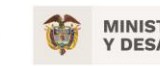

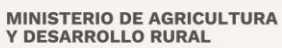

CO-FT-007 V8